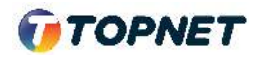

## Activation d'IPv6 sur le modem **ADSL HUAWEI HG532**

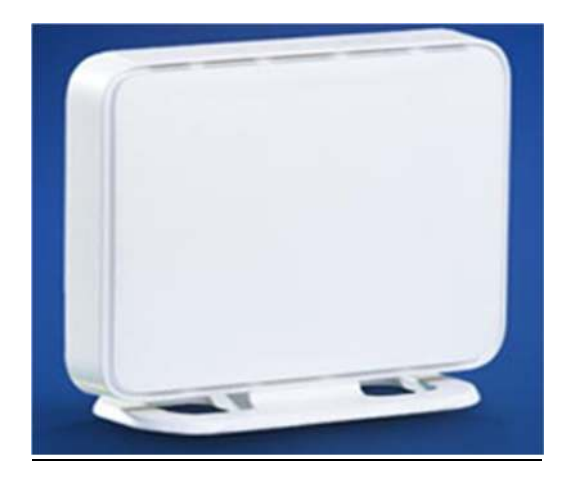

1. Accédez à l'interface du modem via l'adresse http://**192.168.1.1**

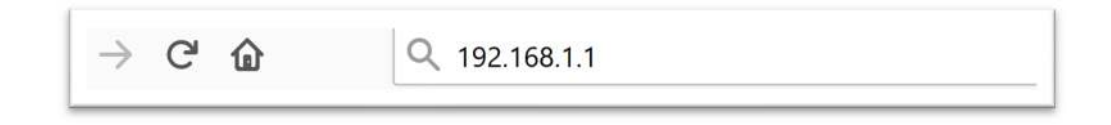

2. Saisissez « **topadmin** » comme Utilisateur et Mot de passe, puis cliquez sur « **Connexion** »

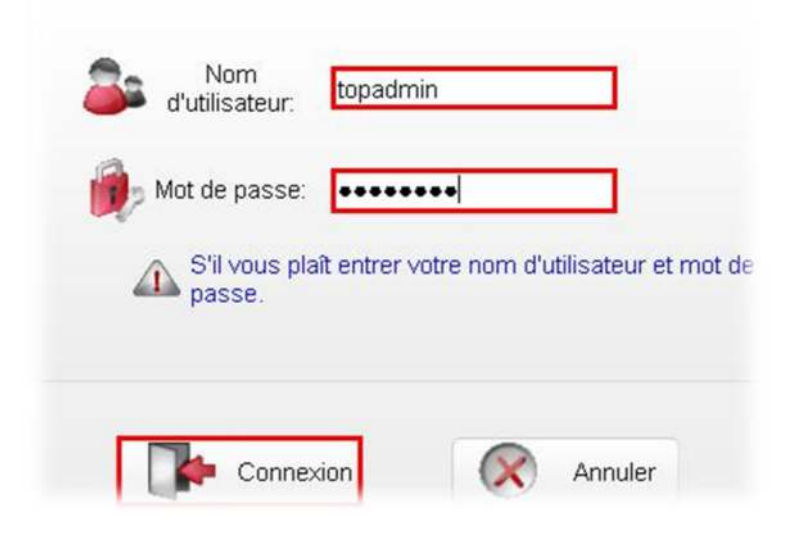

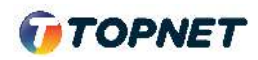

- 3. Dans le menu de gauche, Choisissez la rubrique « **> De base > WAN**»
- 4. Cochez la case "IPv6 Activer" , [Nouvel état = Activé]
- 5. Ensuite, Validez la configuration en cliquant sur le bouton "**Soumettre**"

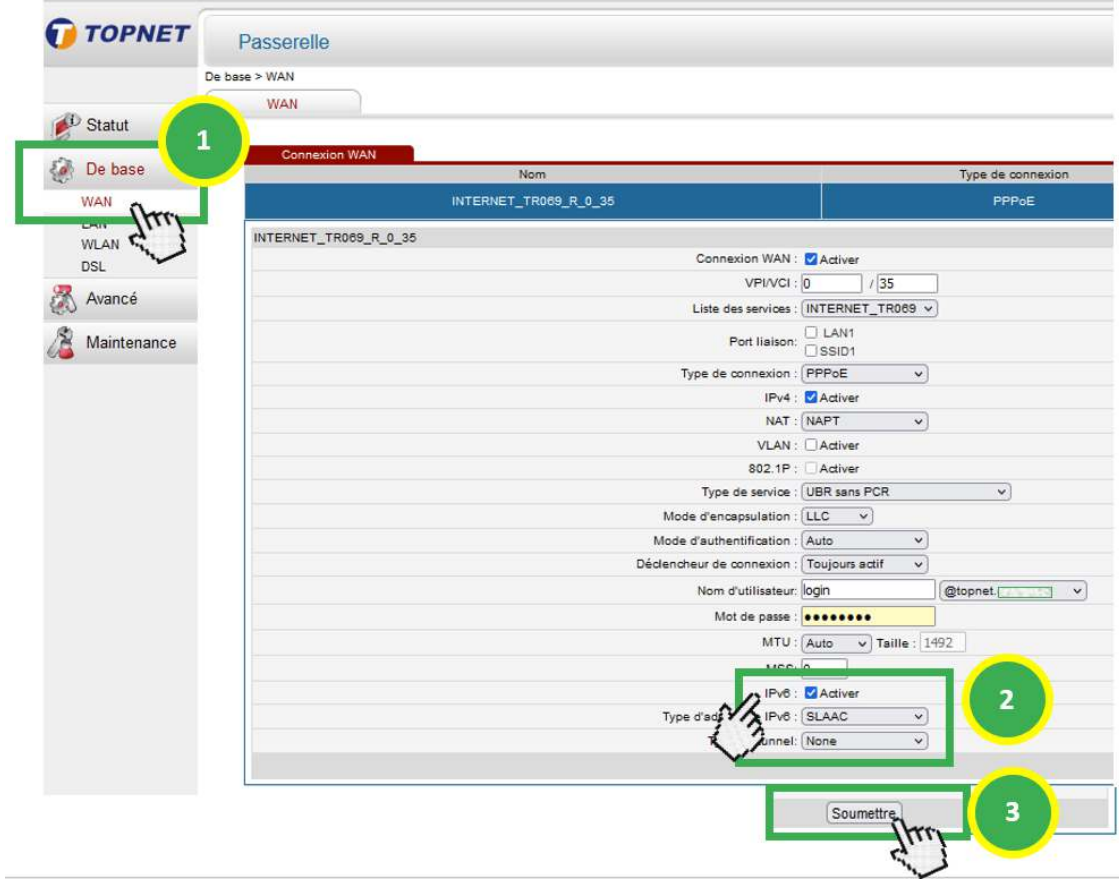